# GUIDA PER LA GESTIONE DEI SINISTRI DELLA POLIZZA SANITARIA POSTE ASSICURA

Accedere alla piattaform[a www.postewelfareservizi.it](http://www.postewelfareservizi.it/) per usufruire della polizza sanitaria

## Fig. 1

Scorrere verso il basso con il mouse e inserire le credenziali che ti sono state inviate da Poste Assicura

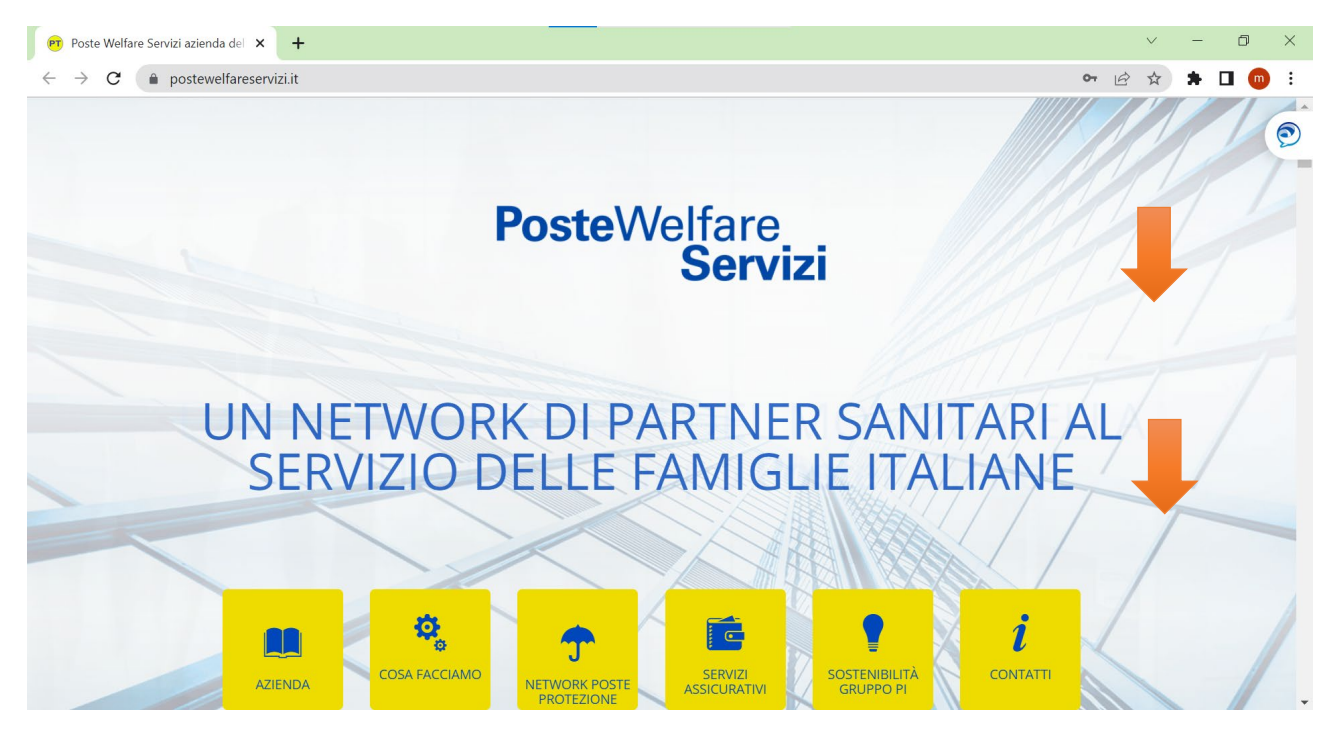

**Versione aggiornata al 3 febbraio 2023**

## Consulta la guida operativa

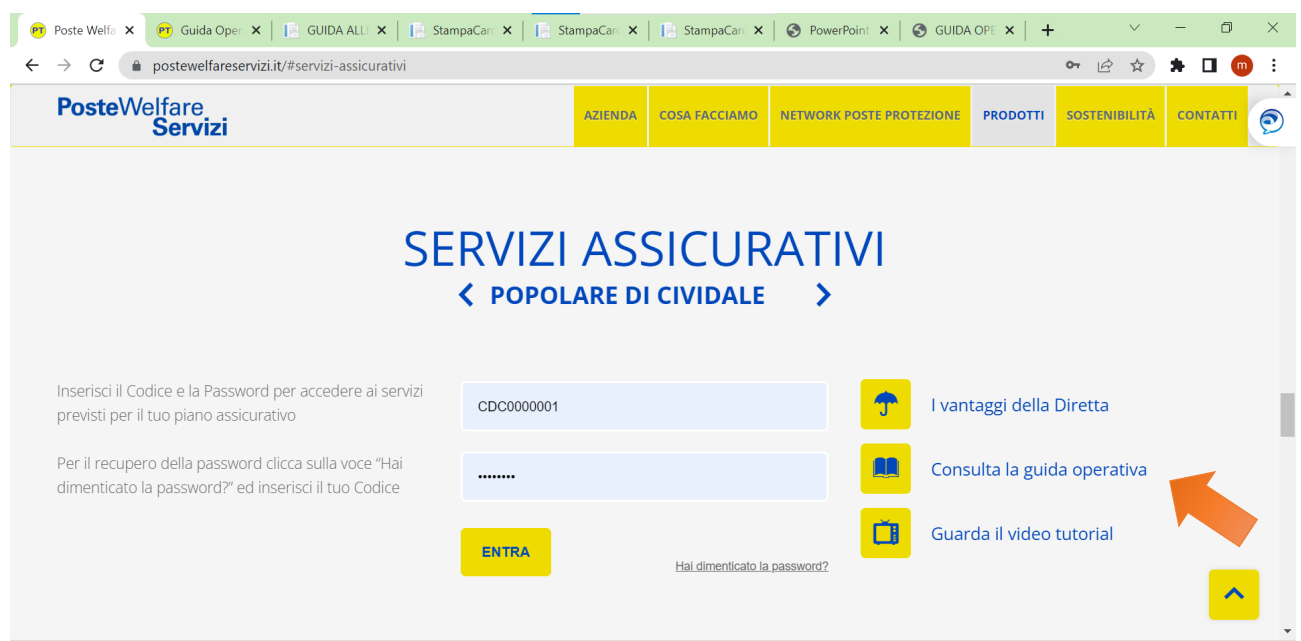

## Fig. 2

## Inserire credenziali e cliccare sul tasto ENTRA

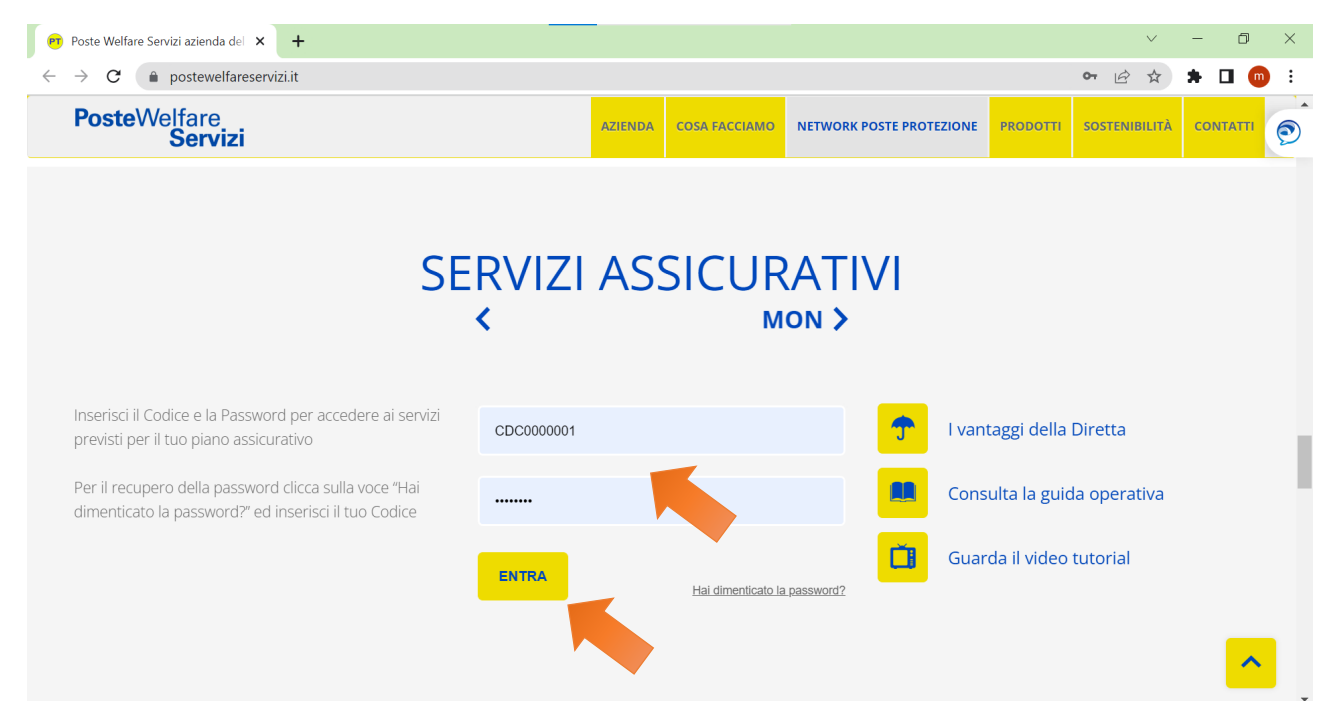

In questa pagina è possibile scegliere le diverse opzioni ad esempio Moduli – Procedure per scaricare le guide operative

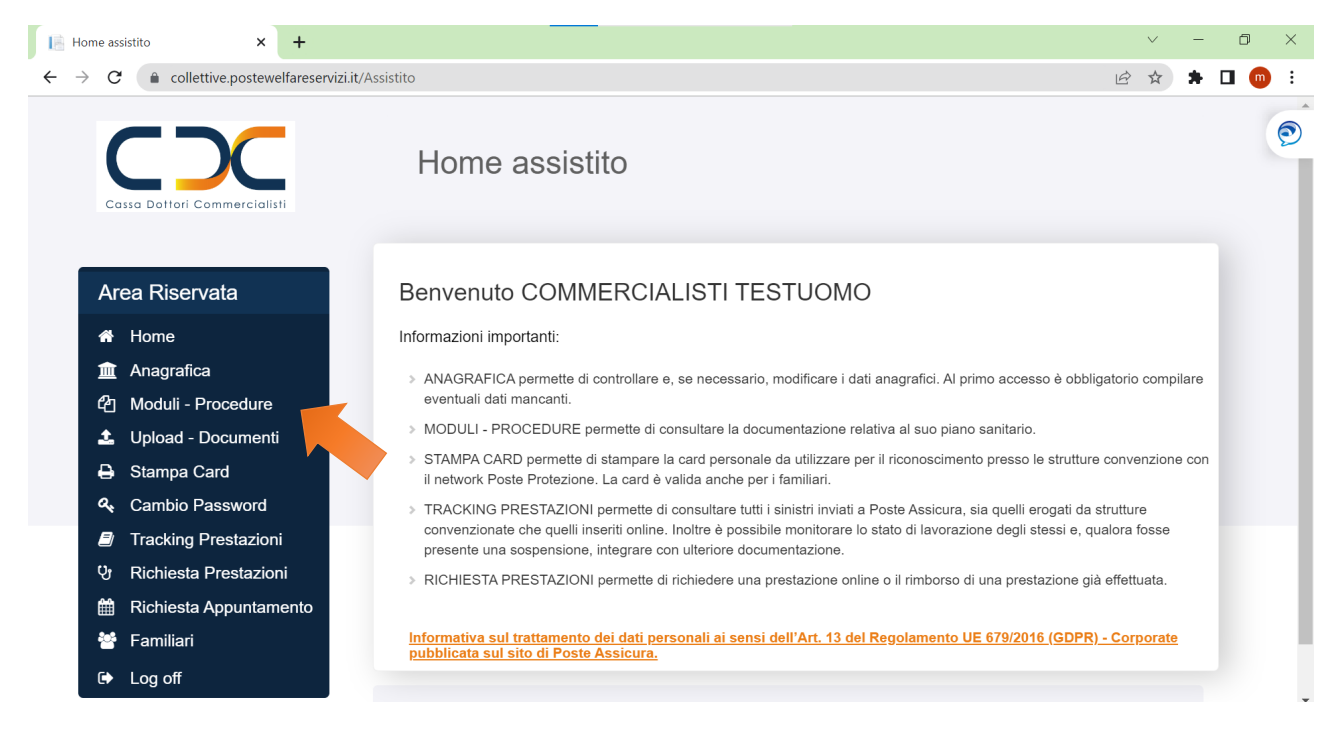

#### Fig. 4

Scarica le guide per utilizzare al meglio la Polizza

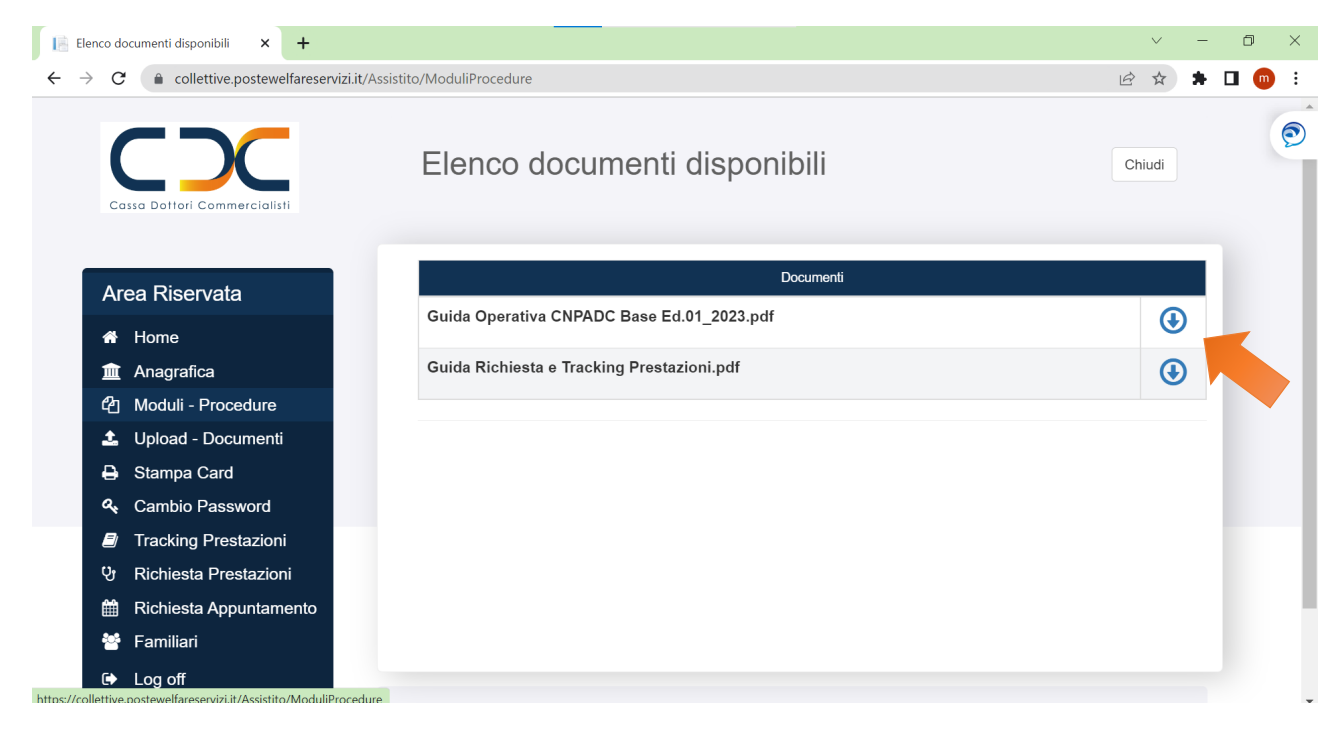

In questa sezione è possibile modificare la propria password

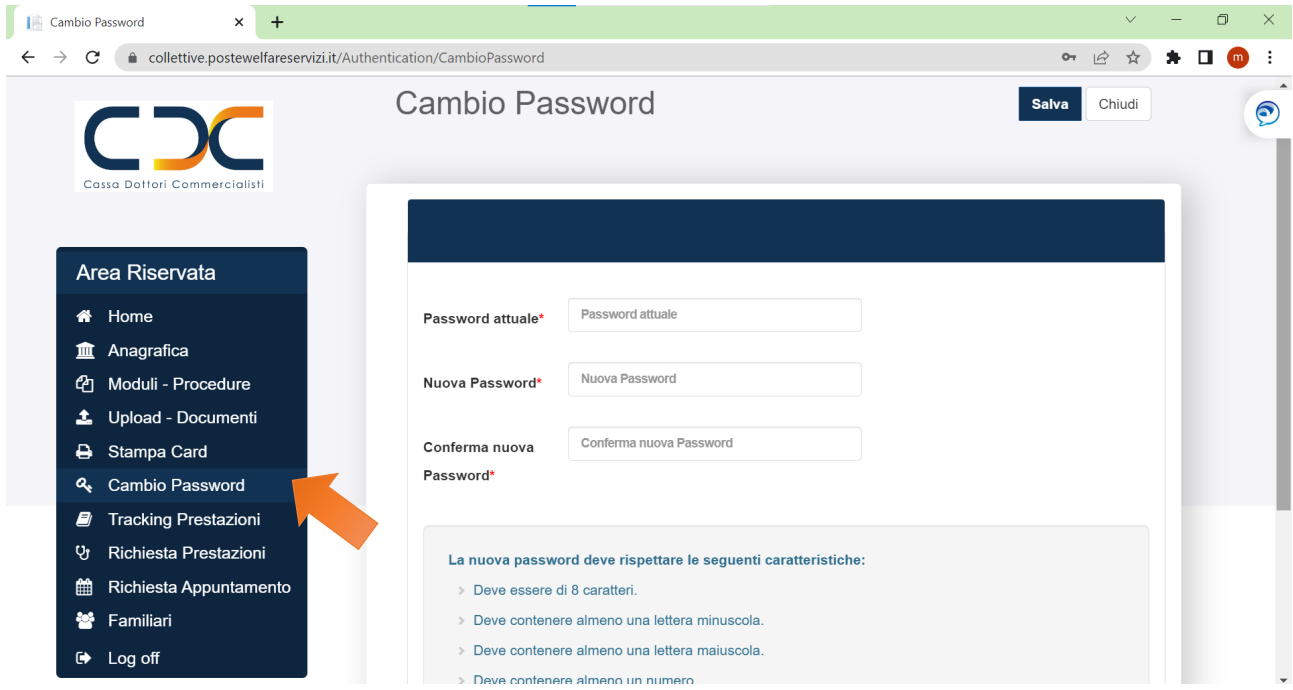

## Fig. 6

E' possibile inserire e modificare i propri dati anagrafici, i contatti e le coordinate bancarie

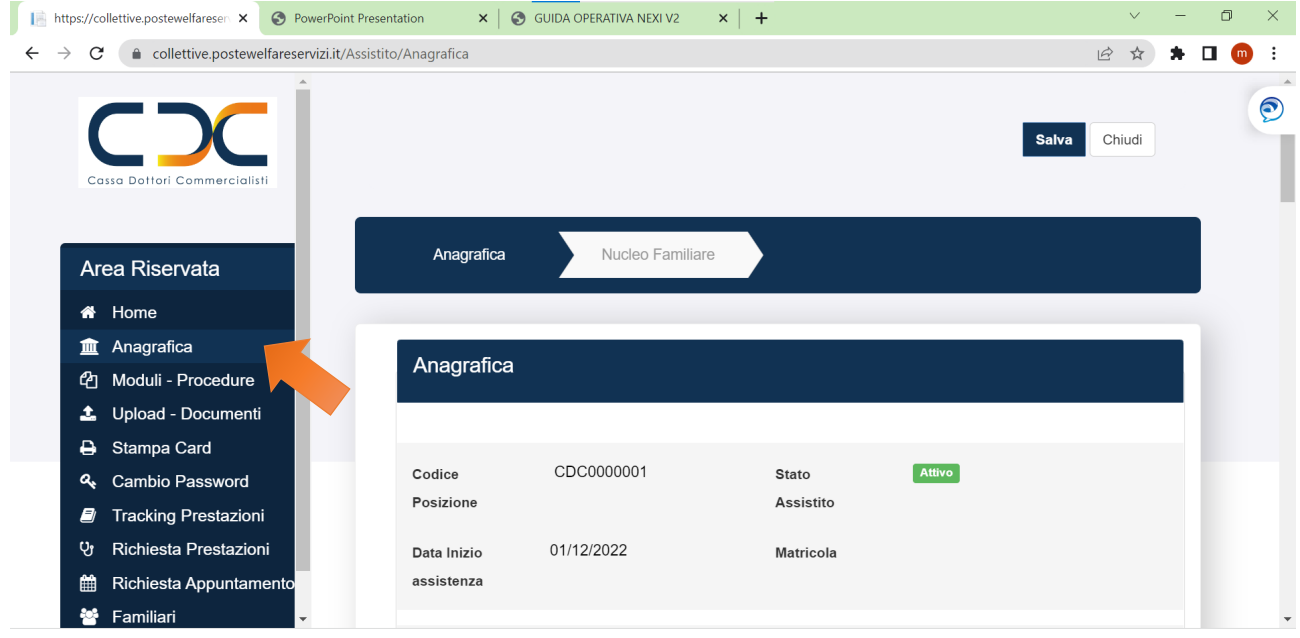

E' possibile stampare la propria CARD POSTE ASSICURA

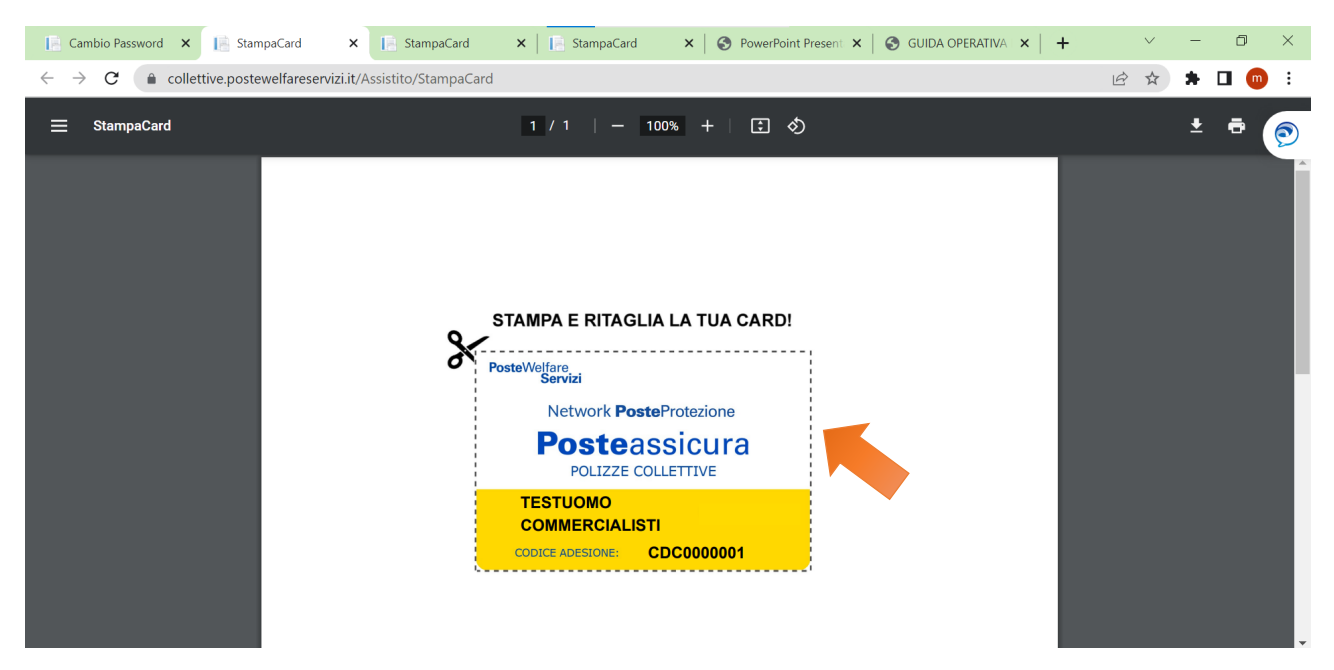

#### Fig. 8-9

In questa sezione è possibile scaricare la guida alle integrazioni online

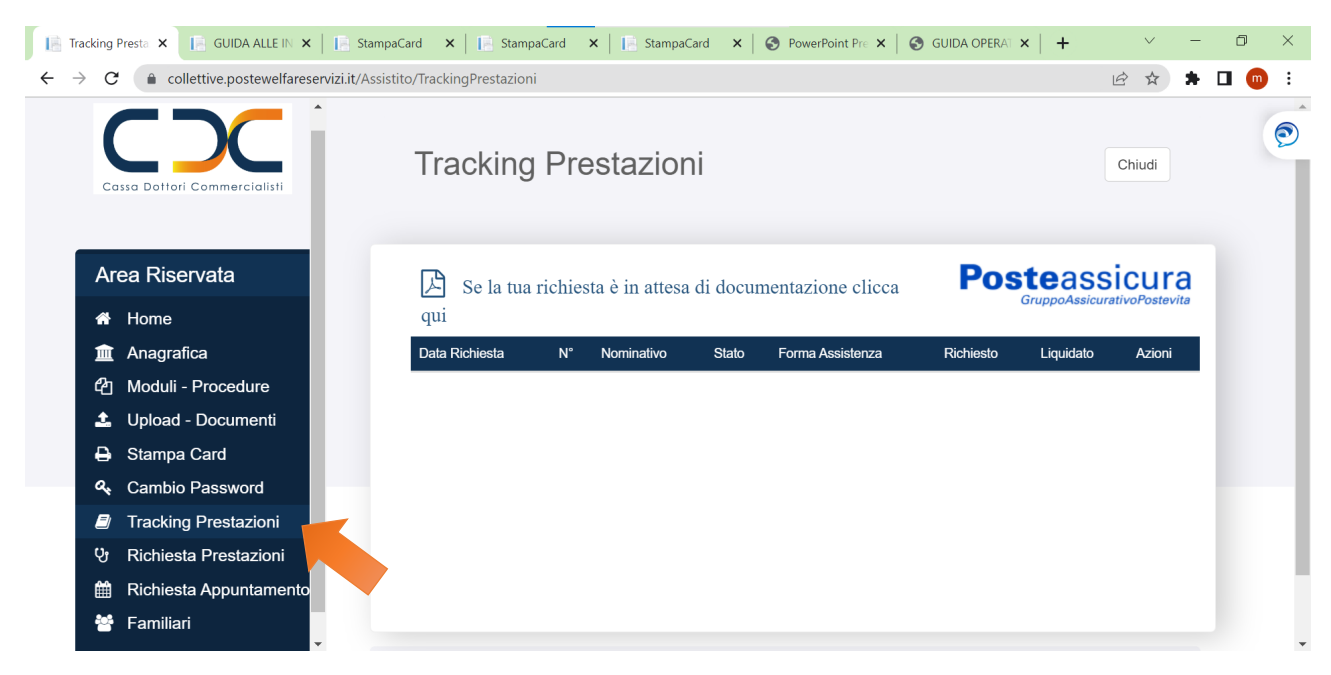

#### guida alle integrazioni online

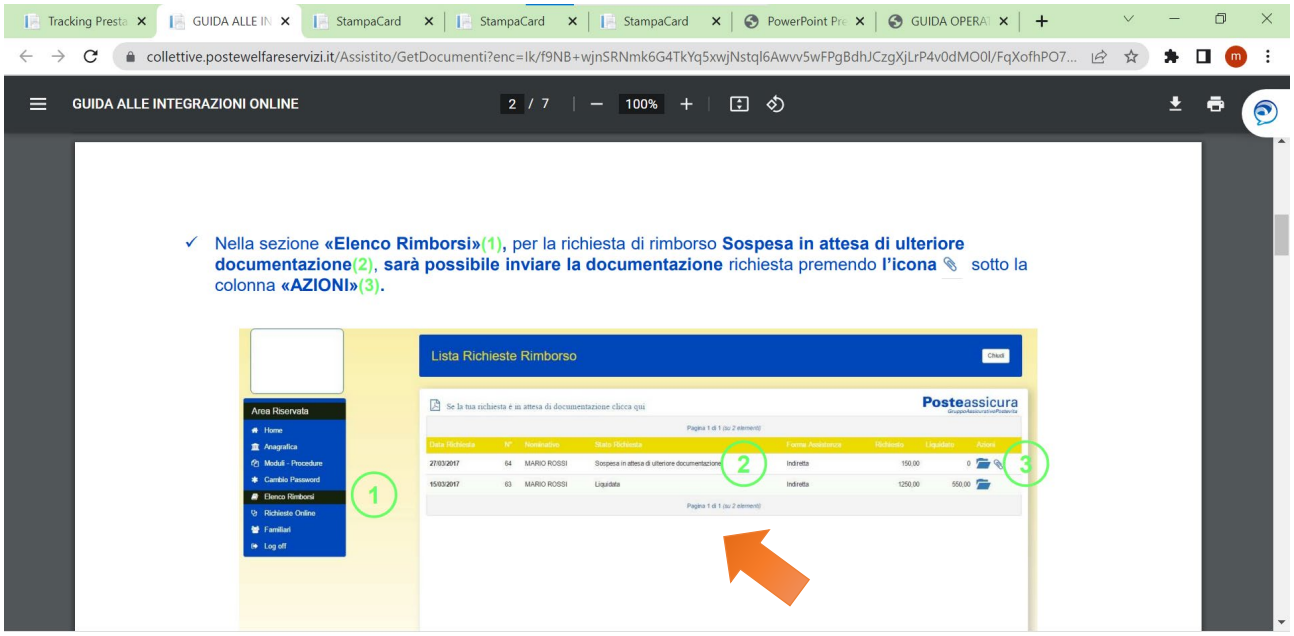

## Fig. 10 **COME RICHIEDERE UNA PRESTAZIONE**

- 1) Cliccare su Richiesta Prestazioni
- 2) Inserire il Fleg al nominativo interessato
- 3) Cliccare il pulsante CONTINUA

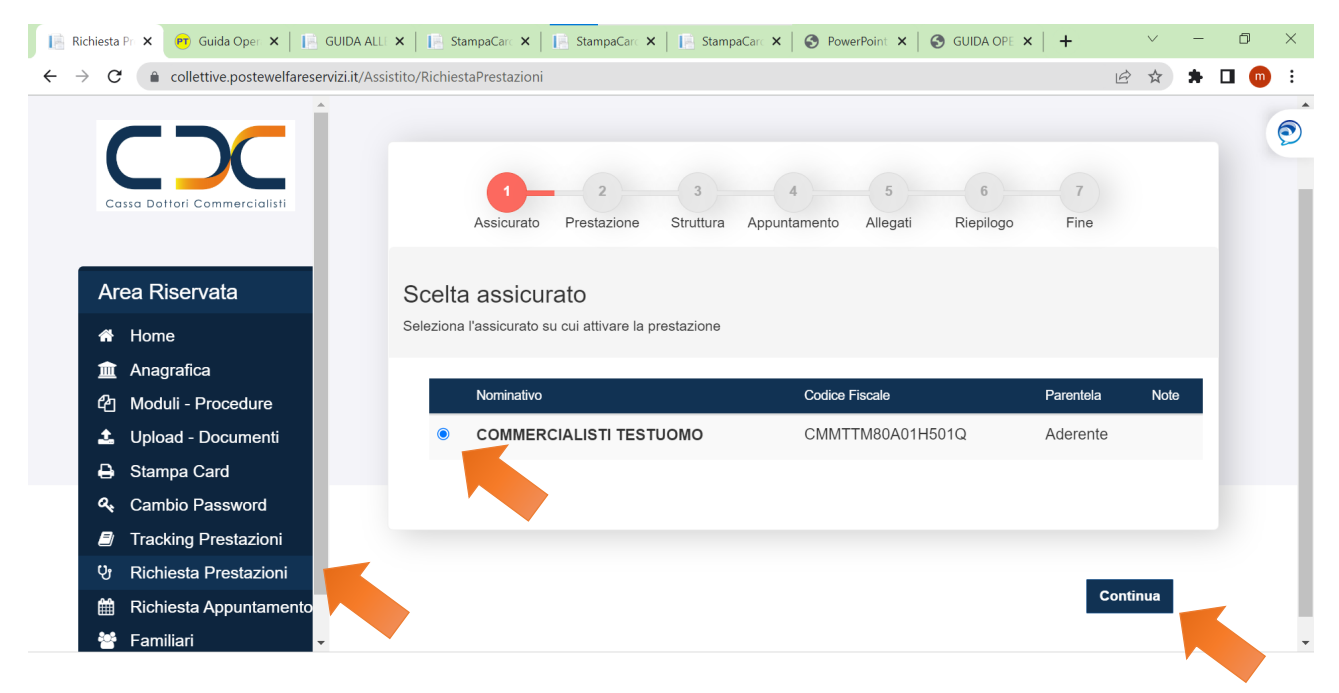

Scelta prestazione sanitaria, qui è possibile selezionare la tipologia che occorre Ricovero, Prevenzione, Visite specialiste, ecc…e clicca su Continua

![](_page_6_Picture_2.jpeg)

#### Fig. 12

Selezionare la Prestazione necessaria e fare clicca su Continua

![](_page_6_Picture_5.jpeg)

Selezionare la richiesta e fare clicca su Continua

![](_page_7_Picture_2.jpeg)

#### Fig. 14 - 15

Rispondi alle domande e verifica la copertura assicurativa

![](_page_7_Picture_72.jpeg)

Inserisci le date e clicca su Verifica copertura

![](_page_8_Picture_2.jpeg)

#### Fig. 16

#### Verifica la copertura e clicca su Cerca struttura

![](_page_8_Picture_59.jpeg)

#### Seleziona la città

![](_page_9_Picture_2.jpeg)

#### Fig. 18

#### Seleziona la struttura e clicca su Conferma

![](_page_9_Picture_103.jpeg)

#### Scegli la preferenza e clicca su Continua

![](_page_10_Picture_2.jpeg)

#### Fig. 20

#### Inserisci la data di appuntamento e clicca su Continua

![](_page_10_Picture_5.jpeg)

#### Cliccare su Documento e Continua

![](_page_11_Picture_2.jpeg)

## Fig. 22

#### Inserire il file della documentazione es. prescrizione medica e clicca sul tasto Salva

![](_page_11_Picture_65.jpeg)

Inserire Documento e cliccare su Continua

![](_page_12_Picture_2.jpeg)

#### Fig. 24

Indicare il nome dell'assistito interessato e cliccare su Continua

![](_page_12_Picture_68.jpeg)

Compilare i dati richiesti e clicca su Continua

![](_page_13_Picture_21.jpeg)

## Fig. 26

## Verifica il riepilogo dei dati e clicca su Conferma

![](_page_13_Picture_22.jpeg)

Fine procedura - Richiesta effettuata con successo

![](_page_14_Picture_2.jpeg)